# Dynamic Block Creation - Linear Stretch

1276 GstarCAD Malaysia April 15, 2022 Tips & Tricks 0 3199

# Dynamic Block Creation (Linear Stretch)

For example, during mechanical design, we often need to change the position as well as the dimension of the keyway. In this section, we will add a Linear stretch function for the keyway on the step shaft.

## 1. Add the Linear Parameter:

Add linear parameter to object as shown below:

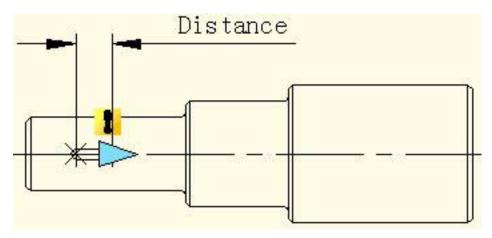

### 2. Add Stretch Action:

Click stretch action button on the action panel, choose parameter according to prompt and define right grip as key parameter point, as shown in the below picture.

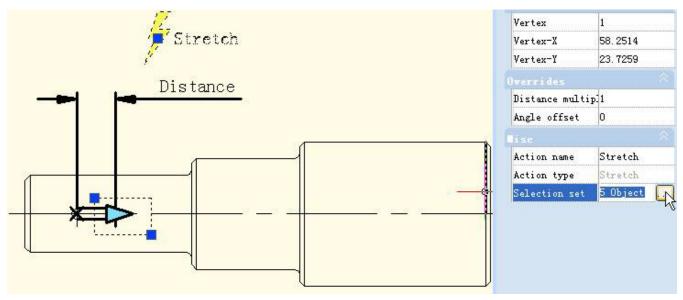

Blacken object is the operational object of the action, broken line frame is the stretch frame, objects intersect with stretch frame will be stretched, objects which be selected by stretch frame will move.

### 3. Test Dynamic Block:

Exit from block editor, drag stretch grip to stretch the keyway, as shown in the below picture.

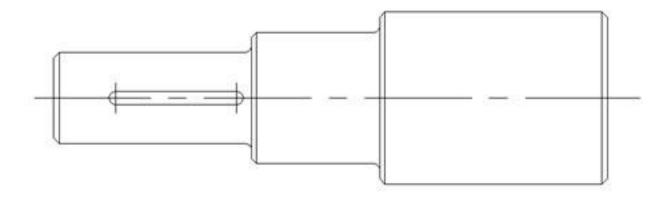

Related tutorial video:

- Bedit command 00:34
- Bparameter command 00:49
- Status bar related setting 01:00
- Bactiontool command 01:54
- Block command 02:45
- Dynamic block creation 03:12
- <u>Insert command</u> 04:12

Above video sources from <u>TUTORIAL - GETTING STARTED WITH GSTARCAD</u>, enrol now for free.

Online URL: <a href="https://kb.gstarcad.com.my/article/\_dynamic-block-creation-linear-stretch-1276.html">https://kb.gstarcad.com.my/article/\_dynamic-block-creation-linear-stretch-1276.html</a>